[Podręcznik użytkownika](http://support.edokumenty.eu/trac/wiki/NewBusinessAdmin) > [Dzienniki](http://support.edokumenty.eu/trac/wiki/NewBusinessAdmin/Register) > Rejestracja dokumentów w dziennikach

# **Rejestracja dokumentów w dziennikach**

## **Rejestracja dokumentu**

Rejestracji w module **Dzienniki** mogą podlegać dokumenty przychodzące lub wychodzące wszystkich [typów](http://support.edokumenty.eu/trac/wiki/NewBusinessAdmin/Documents) używanych w systemie.

Aby zarejestrować dokument, wybieramy odpowiedni dziennik (rejestr) w drzewku w panelu **Dzienniki**, po czym klikamy ikonę **Korespondencja** w **Pasku narzędzi** i wypełniamy formularz rejestracyjny. W zależności od typu dziennika (tzn. czy dotyczy dokumentów wychodzących, przychodzących czy wewnętrznych), wyświetlane jest pole **Nadawca** lub **Adresat**. Numer ewidencyjny generowany jest automatycznie - zgodnie ze zdefiniowanym szablonem. Po rejestracji dokumenu w dzienniku, wpis ten będzie widoczny również w module **Dokumenty**.

#### **Uwaga**

Aby rejestrować dokumenty wewnętrzne, niezbędne jest posiadanie uprawnienia systemowego **Prawo do rejestrów**.

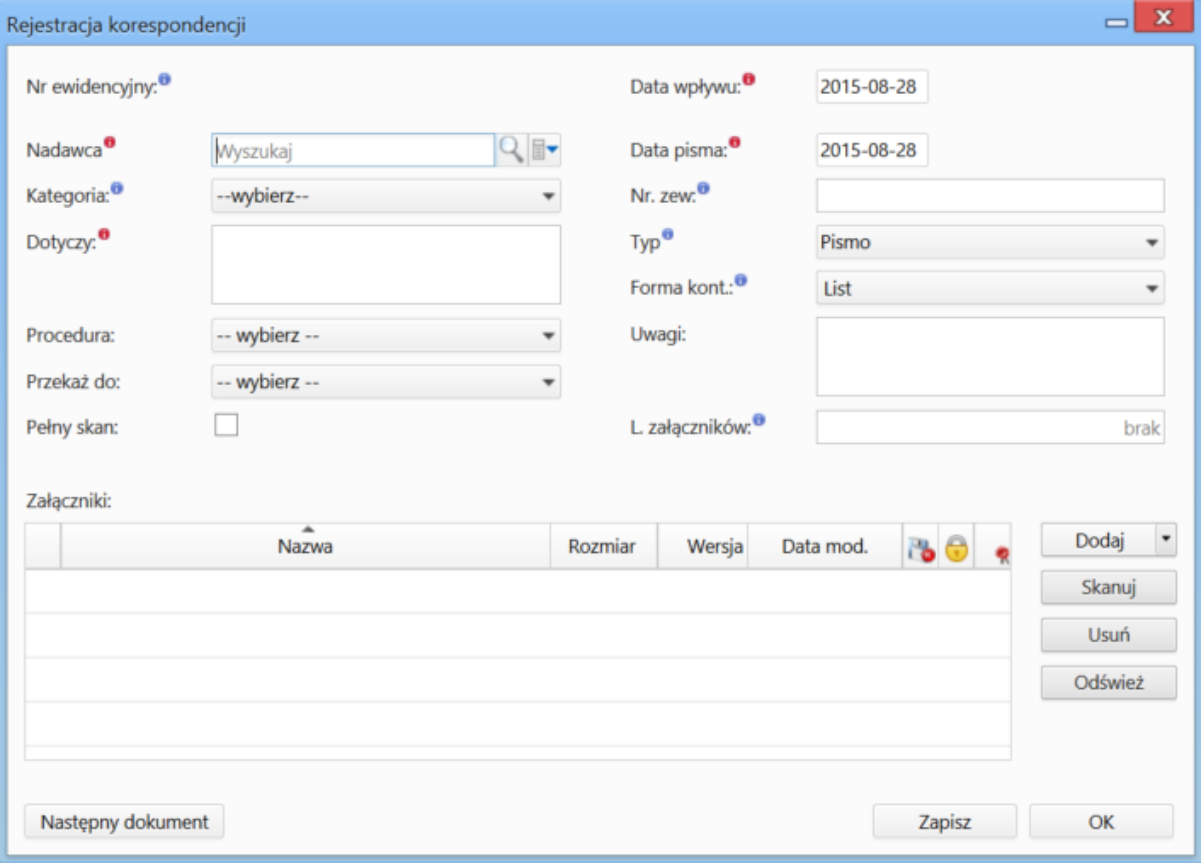

### *Formularz rejestracji korespondencji*

### **Uwagi do wypełniania wybranych pól**

- Pola **Nadawca**/**Adresat**, **Dotyczy**, **Data wpływu** oraz **Data pisma** wypełniamy obowiązkowo.
- Z listy **Typ** wybieramy rodzaj dokumentu. Na podstawie wskazanej wartości, system wyświetli odpowiedni formularz przy otwieraniu dokumentu.
- Panel zarządzania załącznikami został opisany w osobnym [artykule](http://support.edokumenty.eu/trac/wiki/NewBusinessAdmin/Landing/Attachments).

W lewym dolnym rogu znajduje się przycisk **Następny dokument**. Jego kliknięcie powoduje zapisanie dokumentu i umożliwia rejestrację kolejnego (w tym samym dzienniku) bez konieczności ponownego otwierania okna.

Na podstawie wartości w polu **Data wpływu** automatycznie tworzone jest drzewo w panelu **Dzienniki**. Poniższy rysunek obrazuje, jak zostało rozbudowane drzewo po zarejestrowaniu w dzienniku korespondencji przychodzącej pism w lipcu i sierpniu 2015 roku.

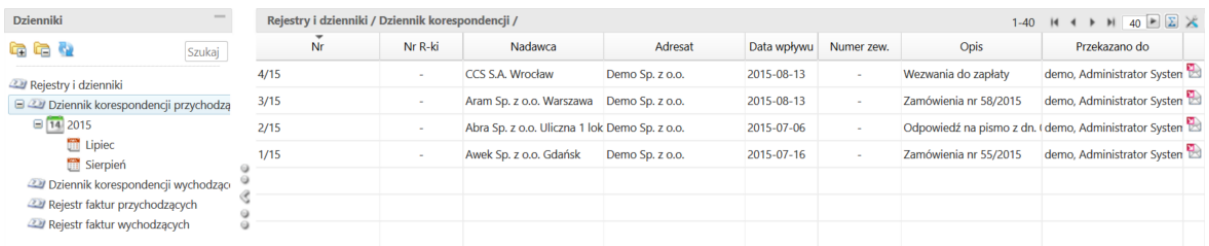

## *Przykładowy dziennik korespondencji*

Dla dokumentów typu **Faktura** lub **Pismo** możemy skorzystać z bardziej rozbudowanego formularza rejestracji. W tym celu klikamy odpowiednią opcję w **Pasku narzędzi**. Proces dodawania tych dokumentów jest podobny do [procesu dodawania dokumentu](http://support.edokumenty.eu/trac/wiki/NewBusinessAdmin/Documents/AddEditDocument) w module **Dokumenty**. Formularz ten jest jednak wzbogacony o przycisk **Następny**, jak w przypadku formularza **Rejestracja korespondencji**.

### **Uwaga**

Dokumenty mogą być rejestrowane w dziennikach również z poziomu modułu **[Dokumenty](http://support.edokumenty.eu/trac/wiki/NewBusinessAdmin/Documents)**